RJA525635-001V01 MO1203-B Printed in China © 2012 CASIO COMPUTER CO., LTD.

●ご注意

- およびその他の国における登録商標または商標です。
- 

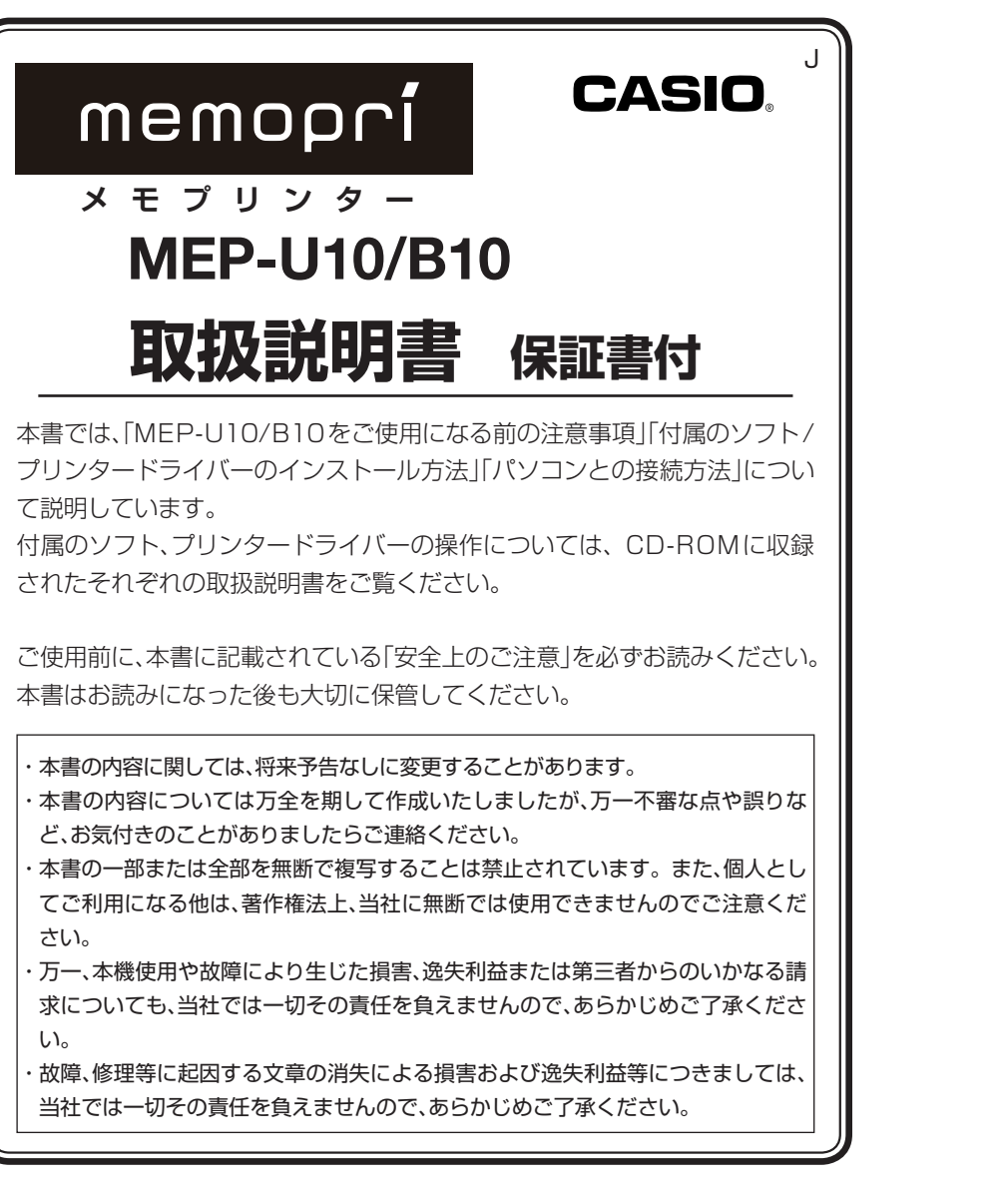

このたびは本機をお買い上げいただきまして、誠にありがとうございます。ご使用に なる前に、必ずこの「安全上のご注意」をよくお読みの上、正しくお使いください。 本書は、お読みになった後も、いつでも見られる場所に保管してください。

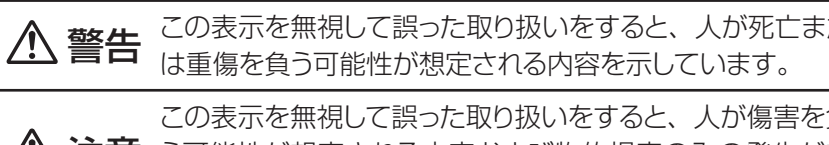

定される内容を示しています。

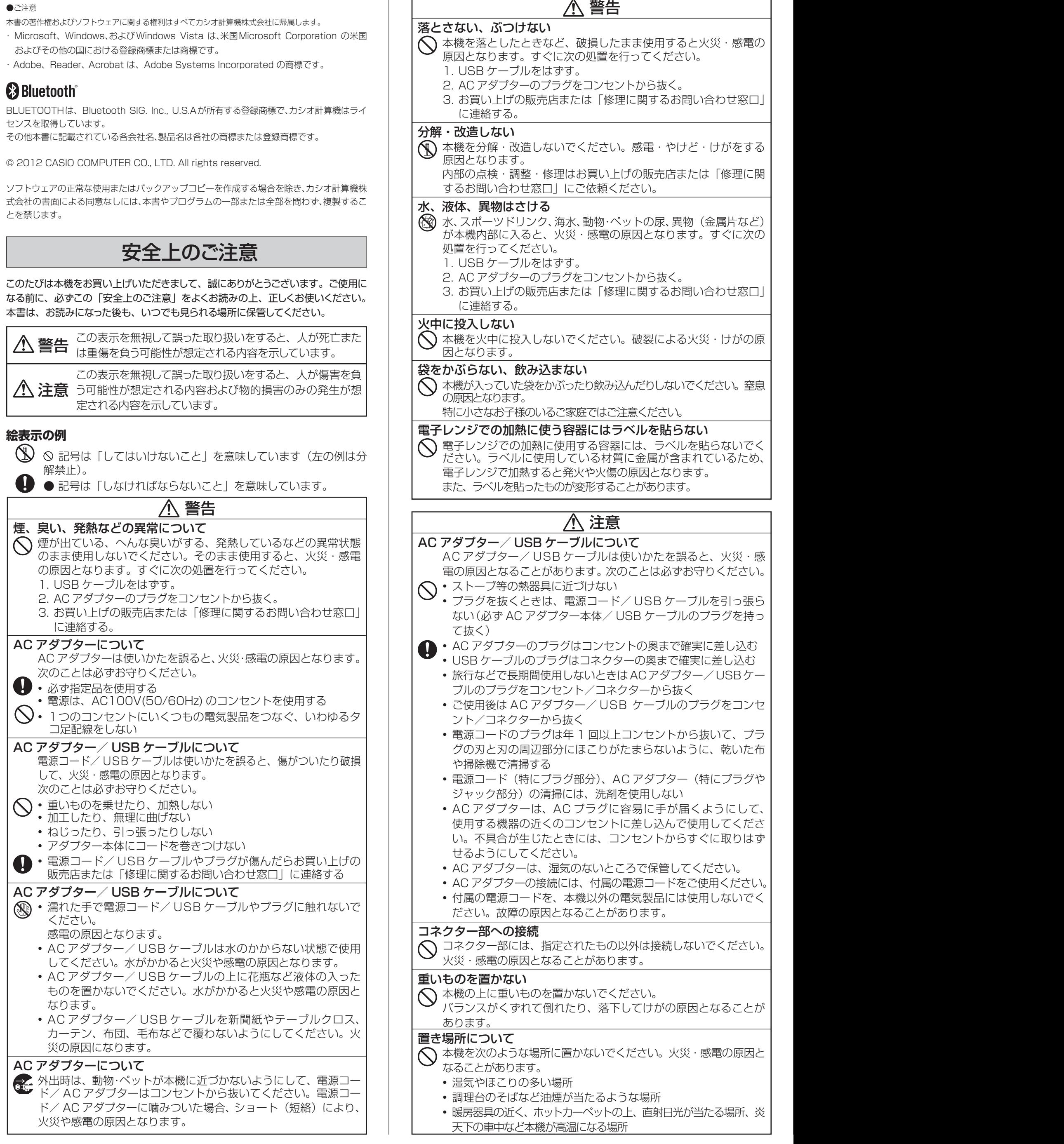

# 付属のCD-ROMについて

### 取扱上の注意事項

- ・ ディスクは両面とも、指紋、汚れ、キズなどを付けないようにお取り扱いください。
- ・ディスクが汚れたときは、メガネ拭きのような柔らかい乾いた布で、内周から外 周に向かって、放射状に軽く拭き取ってください。レコード用クリーナーや溶 剤などは使用しないでください。
- ・ ディスクは両面とも、鉛筆、ボールペンなどのペン先の硬い筆記用具で文字や 絵を描いたり、シールなどを貼らないでください。
- ・ ひび割れや変形、または接着剤などで補修したディスクは危険ですから絶対 に使用しないでください。

- 重要 y/ ・必ずプリンター本体とパソコンを接続する前にインストールしてくださ ŒŊ い。接続後にインストールすると、正常に動作しないことがあります。
	- ・インストールを開始する前に、現在動作している他のすべてのプログラム を終了させてください。終了させないと、正しくインストールされないこ とがあります。
		- ・インストーラーの起動中にキャンセルした場合は、次のプログラムのイン

## 保管上の注意事項

- ・ 高温・多湿・直射日光を避けて保管してください。
- ・ディスクは使用後、お買い上げのときにディスクが入っていたケースに入れて保 管してください。
- ・ レーベル面が直接触れるような軟質系のケースおよび袋等での保管は避けて ください。

### 警告

CD-ROMはCD-ROMディスク対応機種以外では絶対に使用しないでくださ い。音楽用CDのみに対応している機種などで再生すると、音量によって、耳に 障害を被ったり、スピーカーが破損する恐れがあります。

## 動作環境(付属のソフト/プリンタードライバーの動作環境)

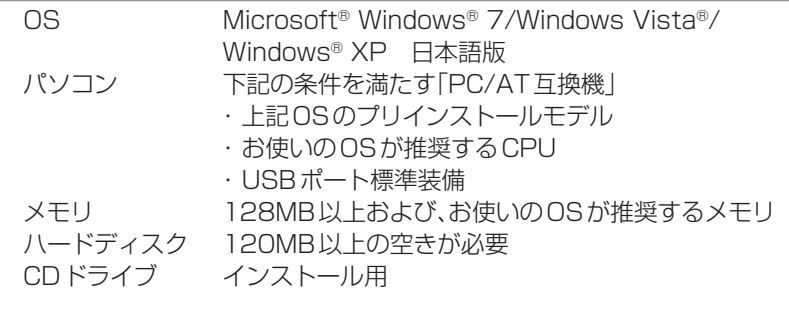

・インストールするとき―ソフト、プリ チェックボックス ンタードライバーなどのチェックボッ クスをチェックします。

- ・ その他、上記OSが推奨する環境に準拠します。
- ・ 機器の構成によっては、正常に動作しない場合があります。
- ・ Windows® XPの64bit版上では動作しません。
- ・ アップグレードなどプリインストールから変更されたOSでの動作は保証しません。

# ソフトとプリンタードライバーをインストールする

付属のソフトやプリンタードライバーのインストール方法についてWindows® XPを例 として説明します。

Windows®の基本的な操作につきましては、お手持ちのパソコンまたはそれぞれの 取扱説明書やヘルプをご覧ください。

## インストール・アンインストールをするときの注意

- ・ 以前のバージョンのソフトウェアがインストールしてある場合は、あらかじめコ ントロールパネルの「プログラムの追加と削除」によりアンインストールを行って から、インストールを実行してください。
- ・ ソフトウェアのインストールやアンインストールをするときには、あらかじめ管 理者のアカウントやAdministrator権限でパソコンにログインしている必要があ ります。

## 収録されているソフトやプリンタードライバーなど

- ・PCメモプリユーティリティ「MEP-PC10」
- ・CASIO メモプリMEP-series A用プリンタードライバー
- ・取扱説明書(PDFファイル)
- MEP-PC10取扱説明書
- CASIO メモプリMEP-series A用プリンタードライバー取扱説明書

## インストールする

- ストーラーが起動します。ただし、インストールメニューの「インストール 中止」ボタンをクリックするとインストールを中止することができます。
- ・ウィルスチェック用プログラムなどが起動している状態でインストールを 実行したときは、インストール中にウィルスチェック用プログラムなどの エラーや警告メッセージがパソコン画面に表示されることがあります。こ のような現象が発生した場合は、以下の操作をしてください。
- 1. インストールが終了した後、インストールしたソフトをアンインストー ルする
- 2. ウィルスチェック用プログラムなどの現在起動中のプログラムをいった ん終了させる
- 3. ソフトを再度インストールする
- 4. ソフトのインストール完了後に、2でいったん終了させたプログラムを 再度起動する

本書では、CDドライブをDドライブとして説明を進めます。

1. Windows®を起動してから、「MEMOPRI SOFTWARE」CD-ROMをパソコン のCDドライブにセットします。

自動的に右のような画面が表示されます。 ・お使いのパソコンの動作環境によっては、 手順1の画面が表示されない場合があり ます。その場合は、[スタート]ボタンを クリックして「ファイル名を指定して実行 (R)...」を選択し、表示されるエディット ボックスに「D:¥InstallMenu.exe」と入力 して[OK]ボタンをクリックします。 ・Windows® 7/Windows Vista®の場合 は、自動再生メニューが起動します。「プロ グラムのインストール/実行」の 「InstallMenu.exeの実行」を選択します。 ユーザーアカウント制御のダイアログが 表示されたら、[はい]または[続行]のボ タンをクリックしてください。

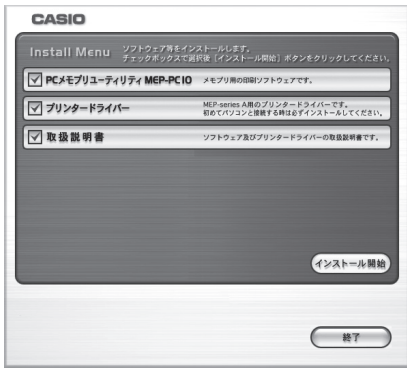

 $\bigotimes$  ぐらついた台の上や高い棚の上など、不安定な場所に置かないでくだ さい。落ちたり、倒れたりして、けがの原因となることがあります。

◇ カッター部には鋭利な部分があります。カッター部には触らない でください。指を切るおそれがあります。

> 2. インストールするソフト、プリンタードライバーなどを確認して、[インストー ル開始]をクリックします。

◯ テープ出口部分のカッターには指を差し込まないでください。カッ ターに触れると指を切り、けがをするおそれがあります。

# <u> コンランズ使用上の注意</u>

・インストールしないとき̶ソフト、プ リンタードライバーなどのチェック ボックスのチェックをはずします。

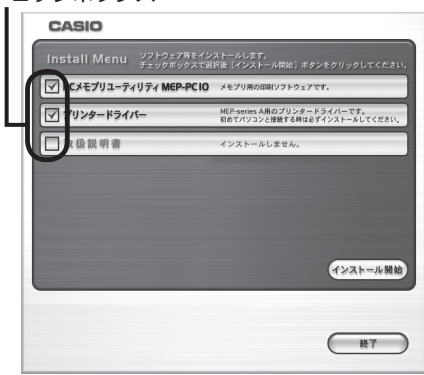

選択したソフト、プリンタードライバーなどのインストールが始まります。画面の指示 に従って、操作してください。

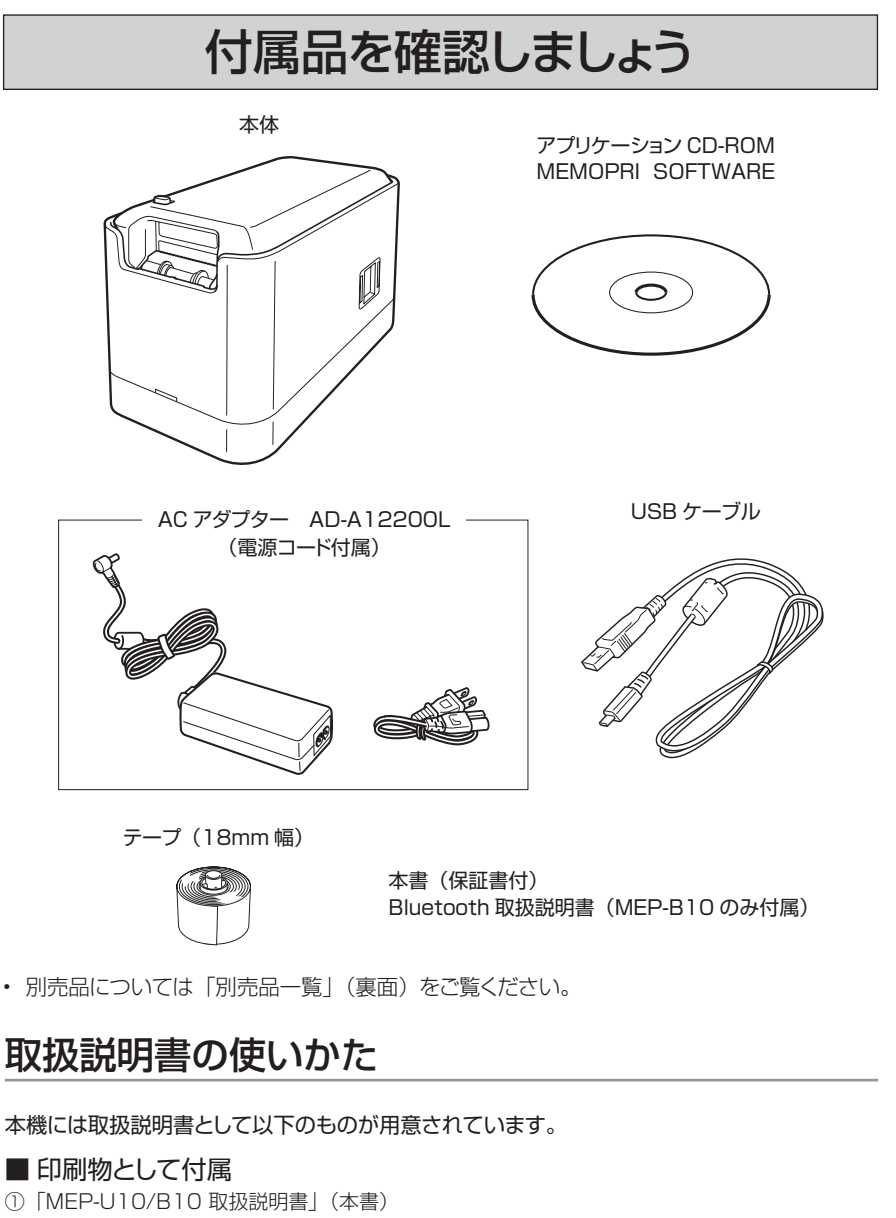

## 注意

### 不安定な場所に置かない

### テープのセットおよびテープ交換時の注意

### 高温注意

 プリンターヘッドおよびまわりの金属部分には触らないでくださ い。高温になるため、やけどするおそれがあります。

### カッター注意

#### 本機を末ながくご愛用いただくために以下の点にご注意ください。

- 直射日光の当たる場所、湿気の多い場所、静電気の発生しやすい場所、急激な温度変化が おこる場所、極端な高低温下での使用は避けてください。 使用温度範囲は、10℃~ 35℃です。
- 強い衝撃や大きな力を加えないようにご注意ください。
- プリンター部分にクリップやピンなどを落とさないでください。
- テープを無理に引き出したり、押し込んだりしないでください。
- プリンターヘッドが汚れると、印字が不鮮明になります。この場合は、お手入れの方法(裏面) をご覧になり、プリンターヘッドやゴムローラーをきれいにしてください。
- 本機を直射日光などの強い光が当たる場所で使用した場合、本機内部にある光センサーが誤 動作を起こしエラーメッセージを表示することがあります。強い光が当たらない場所でお使い ください。

 この装置は、クラス B 情報技術装置です。この装置は、家庭環境で使用することを目 的としていますが、この装置がラジオやテレビジョン受信機に近接して使用されると、 受信障害を引き起こすことがあります。 取扱説明書に従って正しい取り扱いをしてください。

VCCI-B

#### JIS C 61000-3-2 適合品

本装置は、高調波電流規格「JIS C 61000-3-2」に適合しています。

②「Bluetooth 取扱説明書」(MEP-B10 のみ付属)

#### ■付属の CD-ROM に PDF ファイルで収録

- 取扱説明書はパソコンにインストールして読むことができます。
- ③「MEP-PC10 取扱説明書」
- ④「プリンタードライバー取扱説明書」

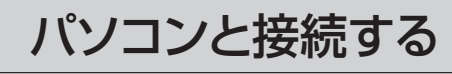

テープはゴムローラーの上を通るように取り付けます(下図)。テープは軸受けにきちんと収まる よう取り付けてください。

# テープを取り付ける/取りはずす

### 2. テープの状態を確認します。

• テープの先が曲がっていない(曲がっていたら ハサミで曲がった部分をカットする)

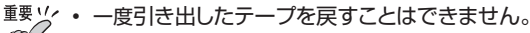

- 無理に引き出さないでください。故障の原因になります。
- テープの巻き始め部分への印刷は、安定しない場合がありますので、あらかじめご了承く ださい。

### 3. テープをセットします。

・テープを取り付ける際、カッター部には触らないように注意してください。指を切るおそれがあ ります。

・印刷直後は、プリンターヘッドが熱くなるため、プリンターヘッドに触れないようにテープを取り 付けてください。

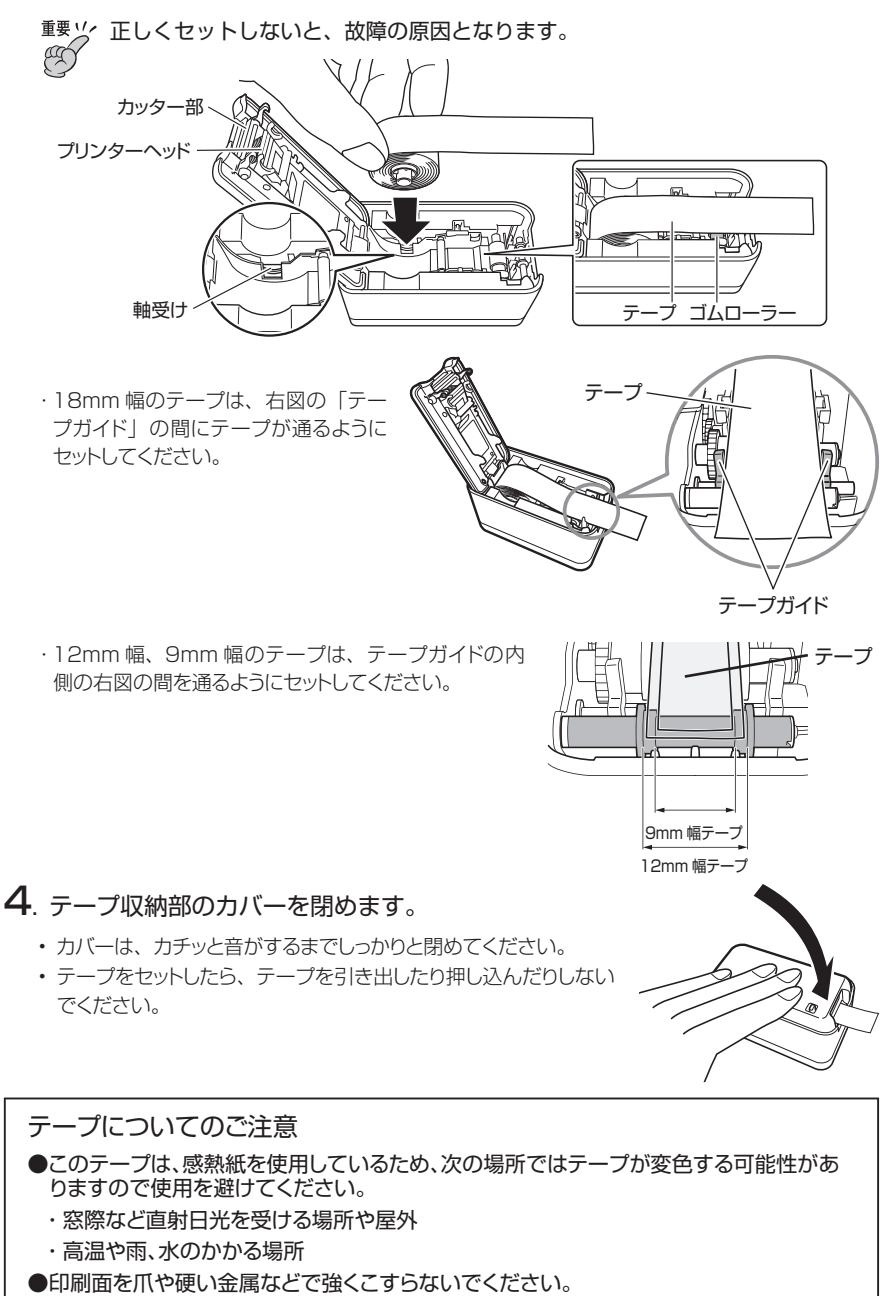

- ●このテープに使用している粘着剤は再剥離タイプです。貼り付ける場所や物によっては テープが剥がれたり、ノリが残ったりする場合があります。
- ●このテープを長期間の表示に使用する場合は、変色する可能性がありますのでご注意く ださい。
- ●使用しないテープは、ビニール袋および箱に入れて保管してください。
- ●炎天下の自動車内に放置しないでください。
- ●高温、湿気、直射日光は避けて保管してください。
- ●変色のおそれがありますので、開封後はなるべく早くご使用ください。
- ●長期間使用しない場合は、本機からテープを取りはずしてください。

## テープを取りはずす

- 1. テープ収納部のカバーを開けます。
- 2. テープの上下に指を入れて、まっす ぐ上に引き抜きます。

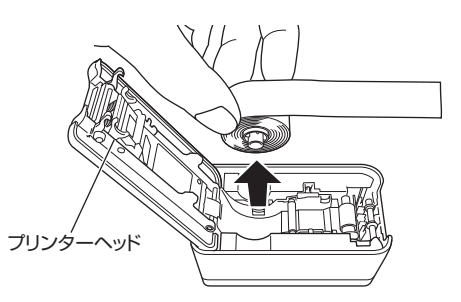

- テープを取り出す際、カッター部には触ら ないように注意してください。指を切るお それがあります。
- 印刷直後は、プリンターヘッドが熱くなる ため、プリンターヘッドに触れないように プリンターヘッド テープを取り出してください。

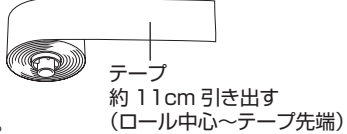

- 1. Windows®の[スタート]ボタンから、「コントロールパネル(C)」をクリックし ます。
- 2. 「プログラムの追加と削除」アイコンをクリックします。 「プログラムの追加と削除」ダイアログにインストールされているソフト一覧が表示され ます。
- 3. 「現在インストールされているプログラム」一覧から「PCメモプリユーティリ ティ MEP-PC10」をクリックします。
- 4. [変更と削除]または[削除]をクリックします。 ・他のソフトのインストール状況によっては「削除する/しない」を選択する画面が表示 されます。

# 各部の名前とはたらき

・各プログラムがインストールされるたびに、プログラムのインストールが完了(終了)し たことを示すメッセージが表示されます。

・Windows® 7/Windows Vista® をご使用の場合には、プリンタードライバーのインス トール時に、下のメッセージが表示されます。[インストール(1)]をクリックし、そのま まインストールを続けてください。

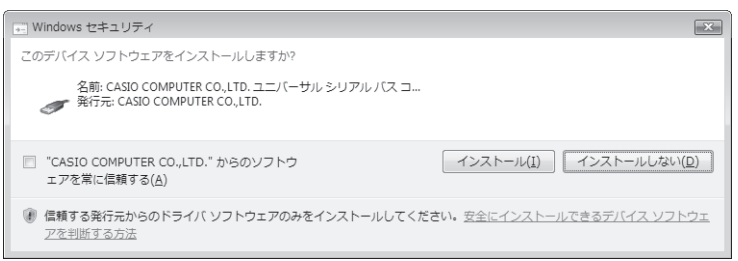

- 3. すべてのインストールが終了したらインストールメニューの「終了」ボタンをク リックしてください。
- 4. 「インストールしたプログラムを使用するには再起動をする必要があります。 再起動を行いますか?」と表示されますので[はい(Y)]をクリックします。 パソコンが再起動されます。

・インストールを中止するときは、[インストール中止]をクリックするか、各インストー ル中に[キャンセル]をクリックしてください。

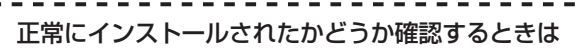

必ず印刷ソフトやプリンタードライバーをパソコンにインストールした後で **重要** (イ) 操作してください。

- ・「PCメモプリユーティリティ MEP-PC10」:インストールされると、デスクトップ 上にショートカットアイコンが表示されます。
- ・「CASIO メモプリMEP-series A用プリンタードライバー」:Windows®の[スタート] ボタンから、「コントロールパネル」、「プリンタとその他のハードウェア」、「プリンタと FAX」の順にクリックして、「プリンタとFAX」画面を開きます(OSの設定によっては、
- 「コントロールパネル」や「プリンタとその他のハードウェア」をクリックしなくても
- 「プリンタとFAX」をクリックできることがあります)。インストールされると、「プリ
- ンタとFAX」画面にインストール時に選択したプリンターのアイコンが追加されます。
	-

- <sup>重要ソ</sup>′ 必ずパソコン本体のUSBポートに接続してください。パソコン本体以外の USBポートでは正常に動作しない場合があります。パソコン本体のUSBポー トに接続した場合でも、相性により認識されないことがあります。その場合は、 別のポートに差し替えてください。
- 2. ACアダプターのプラグを本機のACア ダプター接続用端子に差し込みます。

## ■Adobe® Reader®をインストールする

ソフトやプリンタードライバーの取扱説明書(PDFファイル)を読むためには、お使いのパソ コンにAdobe® Reader®またはAcrobat® Reader® 4.0以上がインストールされている必 要があります。

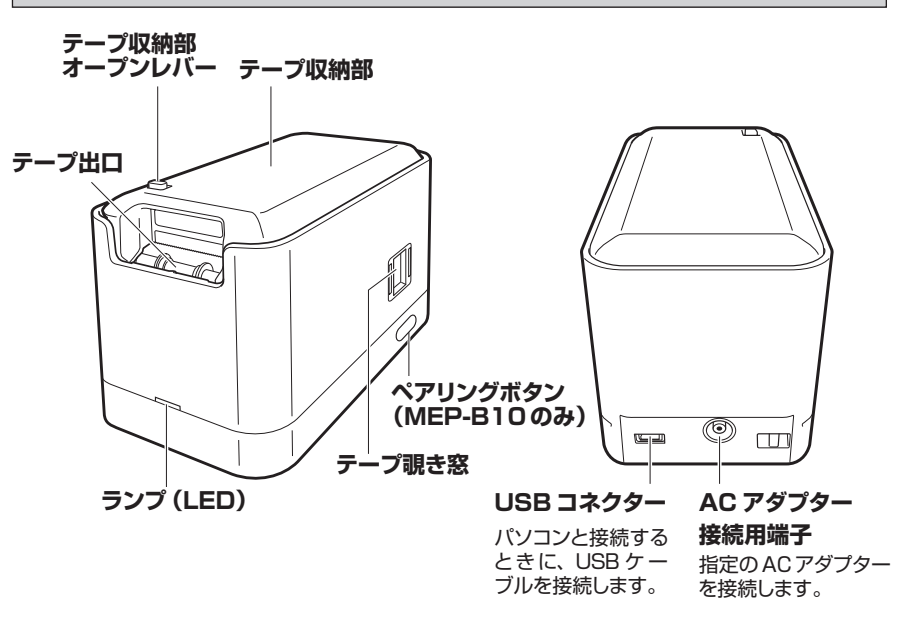

· 電源プラグは必ずAC100Vのコンセント(通常の家庭用コンセント)に差し 込んでください。 **重要**

·指定のACアダプター以外は使用しないでください。

インストールされていない場合は、Adobe Systems Incorporatedサポートサイト「http:// get.adobe.com/jp/reader/」から指示に従ってインストールしてください。

## 取扱説明書(PDFファイル)を読む

ここではインストールされた取扱説明書の読み方について説明します。 また、CD-ROMに収録されている取扱説明書も読むことができます。

1. Windows®の「スタート」メニューから「すべてのプログラム」-「CASIO」-「取 扱説明書」にカーソルを合わせ、表示されたリストの中から読みたいソフトまた はプリンタードライバーの取扱説明書のPDFファイルをクリックします。

## ソフトやプリンタードライバーを削除する

インストールしたソフトやプリンタードライバーをパソコンから削除するときは次のように 操作します。

## ■ソフトを削除する

- 5. [完了]をクリックします。 ソフトが削除されます。
- ■プリンタードライバーを削除する

プリンタードライバーの削除については、プリンタードライバーの取扱説明書をご覧ください。

ラベルを印刷するときには、テープが必要です。 付属品および別売のテープをお使いください。

## テープを取り付ける

1. 収納部オープンレバーを矢印aの方向にスライドさせて、テープ収納部のカバー を開けます。このとき、カッター部に指をかけないように注意してください。

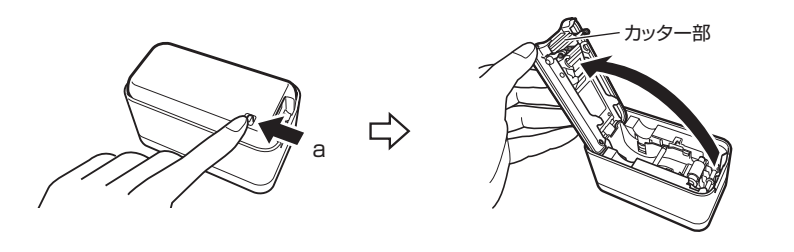

「可動範囲以上に動かそうとする」などの無理な力を加えないようにしてください。無 理な力を加えると、故障や破損の原因となります。

## 取り付ける

1. Windows®を起動してから、パソコンのUSB ポートに、付属のUSBケーブルを接続しま す。

3. ACアダプターに電源コードを接続し

ます。

4. 電源コードのプラグをご家庭のコンセ ントに差し込みます。

- 5. 本機のUSBコネクターにUSBケーブルを接続します。
	- ■<sup>要 '/</sup>′ ·はじめてお使いにな るときは本機のUSB コネクターを覆って いるシールをはがし てから接続してくだ さい。 ・ BluetoothとUSB の動作は同時にはで きません(MEP-B10 のみ)。

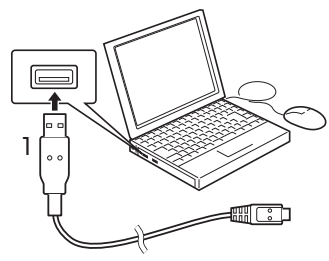

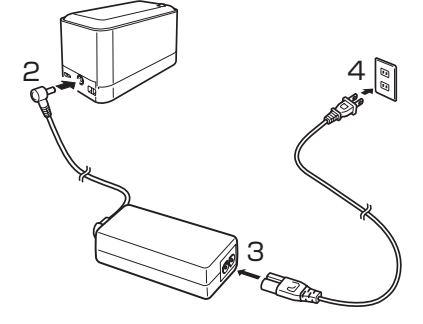

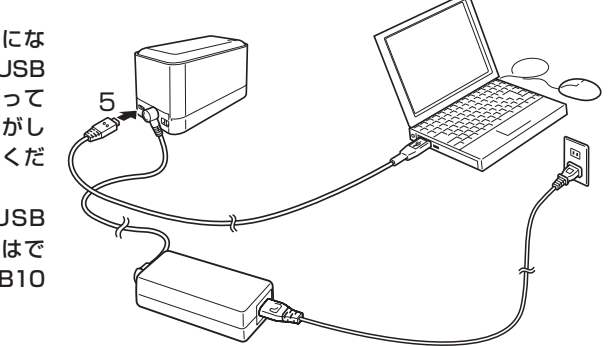

# お手入れの方法

# こんなときは(トラブルシューティング)

- **6.** パソコンの画面に、USBドライバーをインストールするためのウィザードが 表示されます。USBドライバーはパソコンと本機が正しく通信するために必 要です。画面の指示にしたがって、インストールしてください。
	- Windows® XP Service Pack3 (SP3) をご使用の場合には途中で右 のメッセージが表示されます。「いい え、今回は接続しません(T)」を選択し て[次へ(N)>]をクリックし、そのま まインストールを続けてください。
	- Windows® XPをご使用の場合には、 右の警告メッセージが表示されます。 [続行(C)]をクリックし、そのままイン ストールを続けてください。

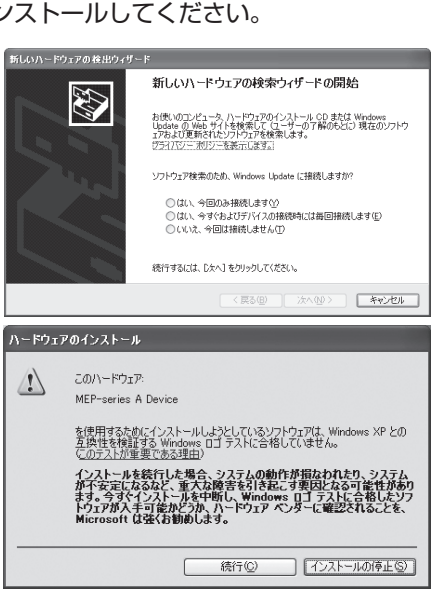

## 取りはずす

- 1. USBケーブルをパソコンのUSBポートと本機のUSBコネクターから抜きます。
- 2. ACアダプターのプラグをコンセントと本機のACアダプター接続用端子から それぞれ抜きます。
	- <sup>重要 '</sup>'/' ・印刷中にACアダプター、USBケーブルを取りはずさないでください。故障 ඏ の原因となります。

・通信中にはACアダプタ-のプラグ、USBケーブルのプラグに触れないでく ださい。静電気などにより通信が遮断されることがあります。

重要ソンブリンターヘッド、ゴムローラー、テープカッターのお手入れは、綿棒などの柔らかい **CLL** ものをお使いください。また、綿棒は極細タイプをおすすめします。

- ■. テープ収納部のカバーを開けます。
	- テープが装着されているときは、テープを取り出します。

重要ソ 印刷中や印刷直後は、プリンターヘッドが熱くなるため、十分に時間をおいてから、テー プを取りはずしてください。

プリンターヘッドやゴムローラーが汚れていると、ラベルをきれいに印刷できません。また、テー プカッターが汚れているときれいにカットできません。次の手順に従って、プリンターヘッド、 ゴムローラー、テープカッターを掃除してください。

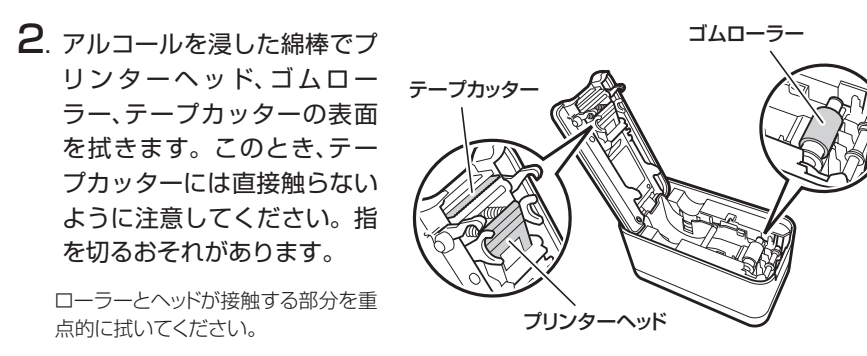

• 市販のカセットテープレコーダー用のヘッドクリーニングキットもご使用になれます。

#### **本体もお手入れしましょう**

柔らかい布を水に浸してから固くしぼって、本体を拭いてください。本体を傷付けるので、ベン ジン、アルコールやシンナーなどの揮発性のものは使わないでください。

<sup>重要</sup>ン 印刷がすべて終わったことを確かめてから、テープをカットしてください。印刷中 にテープをカットすると、テープがつまったり、本機が壊れたりすることがあります。

## 重要ソ 次のようなものや場所にラベルを貼らないでください。 人や動物のからだ / 他人の家のへいや電柱など / 電子レンジで加熱に使う容器

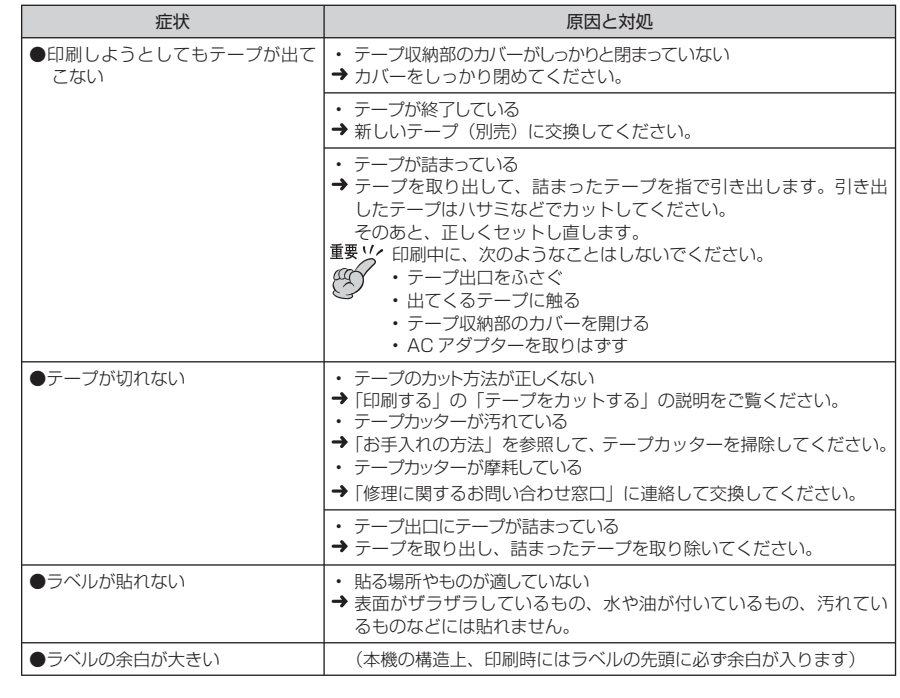

本機がうまく動かないときには、次の対処方法にしたがってトラブルを解決してください。次の 対処方法で解決できないトラブルは、故障している可能性もありますので、お買い上げ店、も よりの本機取扱店、もしくは「修理に関するお問い合わせ窓口」にご相談ください。

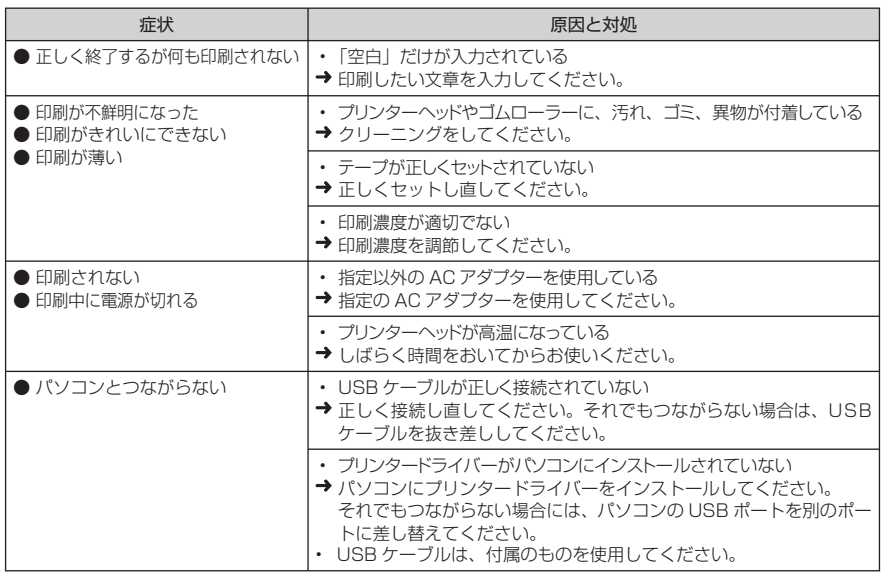

印刷する

テープに印刷する操作については、「MEP-PC10 取扱説明書」をご覧ください。

## テープをカットする

1. テープは図のように、指でつまんで、本機のテープ カット部分に押し当ててカットします。

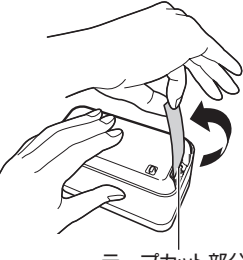

## ラベルを貼る

- 1. 必要に応じて、ハサミなどで好きな大きさ・形にします。
- 2. ラベルを貼ります。

• 一度貼ったラベルを剥がすと、貼っていた場所にテープのノリが残ることがあります。

- **ラベルが貼りにくいものは**
- 表面がざらざらしているところ
- 表面に水や油、ホコリなどがついているところ
- 特殊なプラスチック材料(シリコン系・PP 材など)

テープカット部分

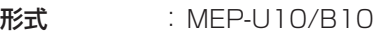

#### 印刷

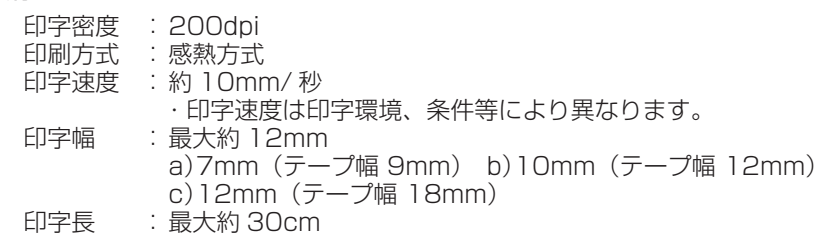

#### 電源・その他

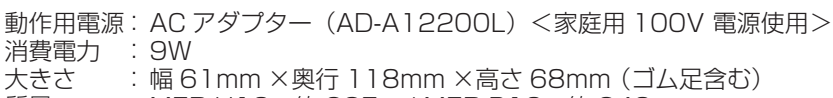

- 質量 : MEP-U10 約 235g / MEP-B10 約 240g
- 使用温度 : 10℃~ 35℃

別売品のテープの最新情報やメモプリンターの新製品情報については、以下の URL をご確認ください。

http://casio.jp/d-stationery/

●テープ

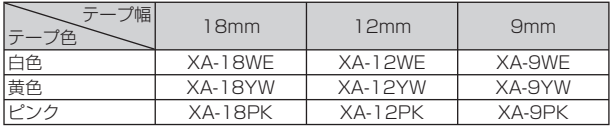

※品切れの際はご容赦ください。

※別売品については一部予告なしに変更となる可能性があります。

仕様

# 別売品一覧